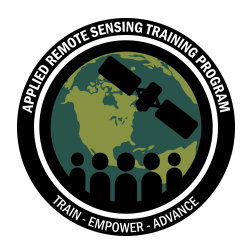

# **Ejercicio 1: La Evaluación de la Precisión**

# **Objetivos**

- Realizar una evaluación de la precisión de una imagen clasificada producida por Landsat
- Construir una matriz de error

### **Resumen de Temáticas**

- Repaso de estrategias de muestreo y puntos de referencia
- Cómo agregar puntos de referencia a un mapa y extraer valores
- Cómo crear una matriz de error y evaluar el nivel de precisión en la clasificación

#### **Herramientas Necesarias**

- Fsri ArcGIS 10 x
- Microsoft Excel

### **Datos Asociados**

Por favor asegúrese haber descargado los datos necesarios y guárdelos en su computadora antes de hacer este ejercicio. Se puede encontrar los datos en la página en línea de ARSET aquí: https://arset.gsfc.nasa.gov/land/webinars/18adv-landclassification. Los datos necesarios:

- Imagen de Landsat 8 recortada y clasificada (guardada como Landsat\_Classified.tif)
	- o Esta imagen es del norte de California el 6 de abril de 2016. El nombre del archivo Landsat original es LC08\_L1TP\_028027\_20160830. Ésta es una región rural, boscosa y fue clasificada usando seis distintos tipos de cubierta terrestre.
- El archivo Reference Points.shp

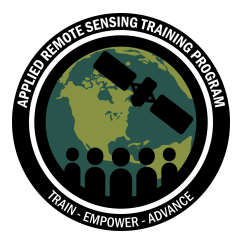

### **Introducción**

Para este ejercicio vamos a usar una imagen de Landsat 8 preclasificada y vamos a evaluar la precisión de ese mapa usando un conjunto de puntos de referencia. Esta imagen fue clasificada usando el método de clasificación supervisada.

Para mayor información sobre cómo realizar una clasificación de la cubierta terrestre, por favor repase la capacitación ARSET en línea anterior: *La Clasificación del Manto Terrestre a partir de Imágenes Satelitales* aquí: https://arset.gsfc.nasa.gov/land/webinars/advanced-land-classification

Ahora que tenemos una imagen de Landsat clasificada usando un método de clasificación supervisada, queremos hacer una evaluación cuantitativa del error. La evaluación de la precisión nos permite determinar cuánto la imagen clasificada coincide con datos de referencia adquiridos por otra fuente de información (ej. datos de campo, imágenes aéreas etc.). Específicamente, la "precisión" se prueba al comparar pixeles

designados con la ubicación correspondiente en la imagen clasificada. Una de las

razones principales por las que revisamos nuestra precisión o "error" es para determinar dónde ocurren errores y si la imagen debe ser re-muestreada.

En este ejercicio, les hemos dado los datos de referencia. Estos datos de referencia fueron generados utilizando el método de muestreo aleatorio estratificado, el cual genera puntos aleatoriamente dentro de subáreas de alguna población o estrato. Aquí, le hemos hecho un mejoramiento a un método de muestreo aleatorio sencillo porque el número de puntos de referencia es proporcional a la superficie estimada de cada estrato. Por lo tanto, los estratos más grandes tendrán más puntos. Para hacer esto, utilizamos la herramienta de diseño muestral Sampling Design Tool para ArcGIS de la división Biogeográfica de la NOAA.

Puede encontrar más información sobre la herramienta Sampling Design Tool aquí: https://www.arcgis.com/home/item.html?id=ecbe1fc44f35465f9dea42ef9b63e785

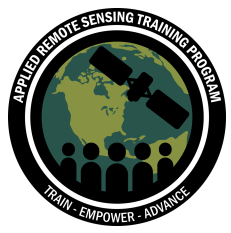

#### **Esquema Metodológico**

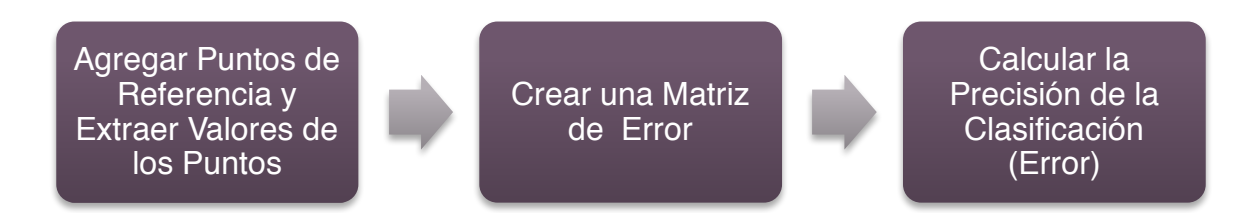

*Esquema metodológico para la evaluación de la precisión.*

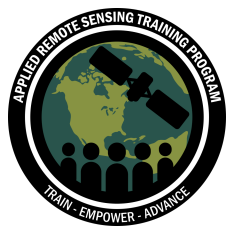

# **Parte 1: Configure su Área de Trabajo y Cargue los Datos Asociados**

- 1. Abra **ArcMap** en su computadora.
	- a. En la parte inferior izquierda de la pantalla haca clic en el icono del **Logotipo de Microsoft** para abrir el menú de inicio. Seleccione **Todos los Programas (All Programs)**, luego **ArcGIS** y después **ArcMap**
- 2. Abra un nuevo mapa en blanco (**Blank Map**)

Primero, asegúrese que la extensión **Spatial Analyst** esté activada. Esta extensión es importante para muchos procesos de teledetección que vamos a realizar en ArcMap.

- 3. En la parte superior de la ventana, vaya a **Customize** > **Extensions**
- 4. Haga clic en la casilla para **Spatial Analyst**

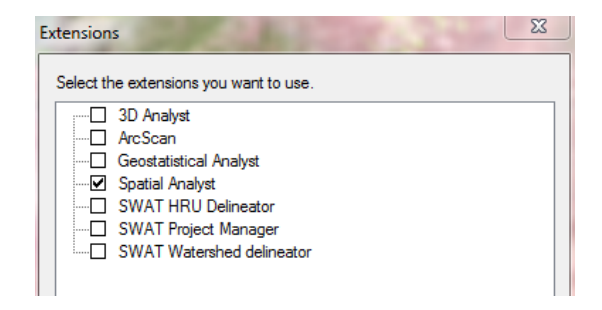

Primero, vamos a cargar la imagen clasificada:

- 5. En la barra de herramientas, haga clic en el icono **Add Data**
- 6. Navegue a su carpeta de Evaluación de la Precisión (Accuracy Assessment) y agregue la imagen **Landsat\_Classified.tif**

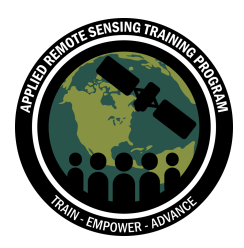

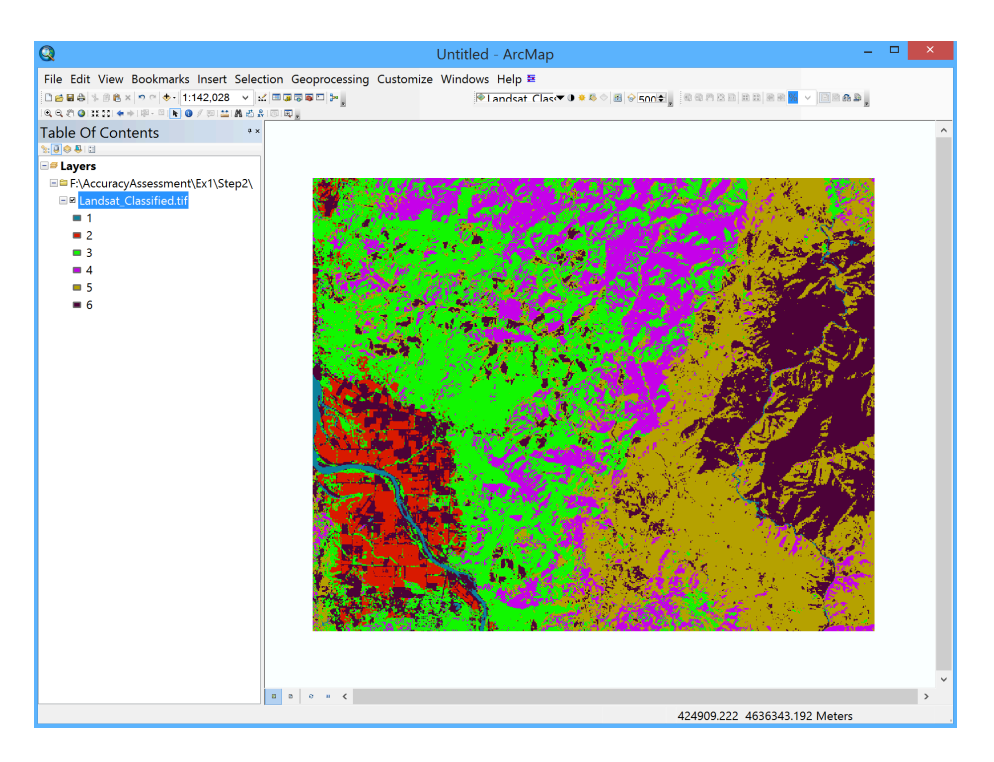

Ahora, cambiaremos los nombres de nuestras categorías de cubierta terrestre y cambiaremos el esquema cromático para que sea más intuitivo.

- 7. Haga clic con el botón derecho en el archivo Landsat\_Classified en la lista **Table of Contents** y haga clic en **Properties**
- 8. Haga clic en la pestaña **Symbology** y ahora haga clic en **Unique Values** en el panel a la izquierda debajo de **Show**
- 9. Haga clic en cada etiqueta y cámbiele el nombre para que coincida con nuestras categorías de cubierta terrestre:
	- a. Water (Agua)
	- b. Agriculture (Agricultura)
	- c. Hardwood (light forest)/ Latifoliado (bosque iluminado)
	- d. Conifer (dark forest)/ Conífero (bosque oscuro)
	- e. Grass/shrub (Pastizal/matorral)
	- f. Bare ground (Suelo descubierto)

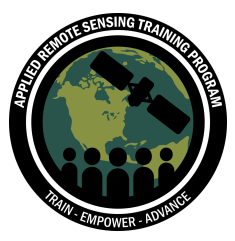

10.Cambie los colores haciendo clic en el icono del color de cada categoría. Elija colores que parezcan lógicos. Haga clic en **Apply** y en **OK**.

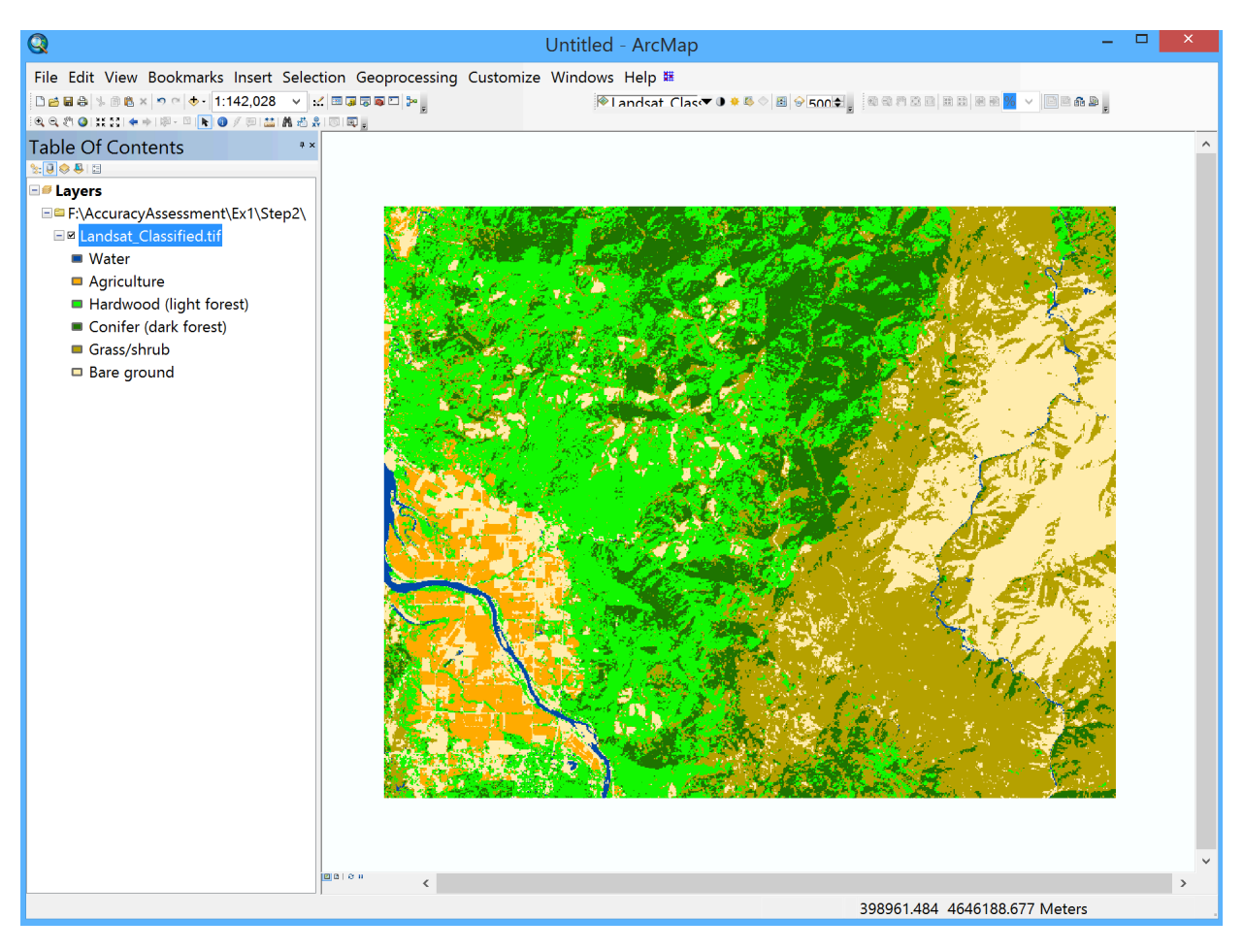

#### **Guardando su documento ArcMap**

Siempre es buena práctica guardar su mapa mientras vaya trabajando.

- 11.Vaya a la parte superior de la ventana de ArcMap y haga clic en **File** > **Save As**
- 12.Guarde su archivo como **Accuracy\_Ex1.mxd** (la extensión se agregará automáticamente) en su carpeta Accuracy Assessment.

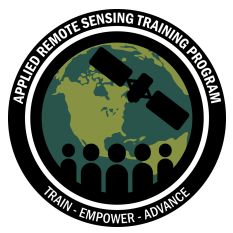

#### **Agregando sus Puntos de Referencia**

Idealmente, cuando uno realiza una evaluación de la precisión, tiene datos recopilados en el campo. Éstos informan la "verdad en el suelo" para la clasificación. Para este ejercicio usaremos datos de referencia simulados como la "verdad en el suelo."

- 13.En la barra herramientas haga clic en el icono de **Add Data**
- 14.Navegue a su carpeta Accuracy Assessment y agregue el archivo **Reference\_Points.shp**
- 15.En la lista **Table of Contents**, haga clic con el botón derecho en **Reference\_Points** y haga clic en **Properties**. Haga clic en la pestaña **Symbology**. A la izquierda, haga clic en **Categories** > **Unique values**.
- 16.Bajo **Value Field**, seleccione **LandCover**. Ahora haga clic en el botón **Add All Values**. Haga clic en **Apply** y después en **OK.**

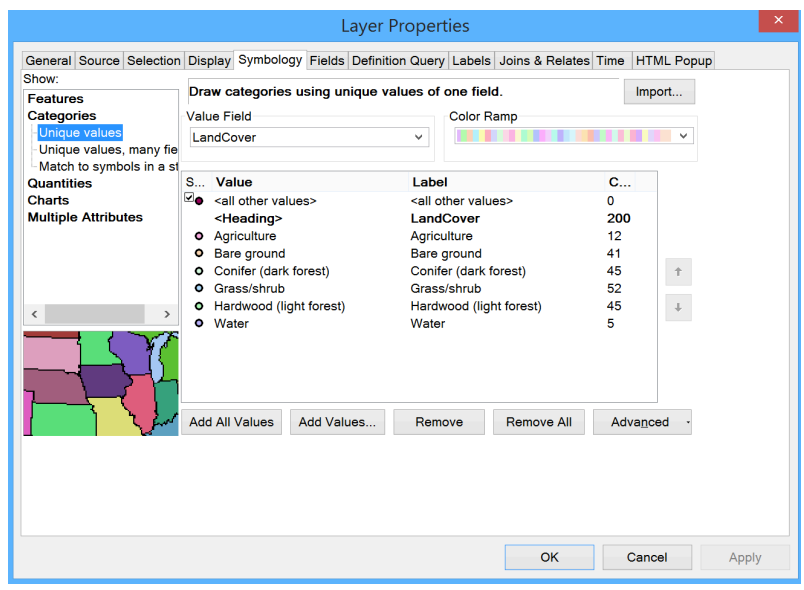

Esto mostrará los puntos de referencia para todos los valores. Debe haber seis clases de puntos de referencia, igual que en su imagen clasificada de Landsat (agua, agricultura etc.).

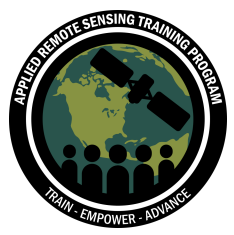

## **Parte 2: Extraiga los Valores de Pixel para Cada Punto de Referencia**

Ahora que hemos cargado los mismos puntos, queremos obtener el valor de pixel para cada uno para compararlos con nuestra imagen clasificada.

- 1. Navegue a la herramienta **Extract Values to Points** en el ArcToolbox (**Spatial Analyst Tools** > **Extraction** > **Extract Values to Points**). Esta herramienta extrae el valor en pixel para cada punto.
- 2. Para **Input point features**, seleccione **Reference\_Points**. Para **Input raster**, navegue a su carpeta Accuracy Assessment y seleccione **Landsat\_Classified.tif**. Guarde el resultado como **Values.shp** en su carpeta Accuracy Assessment y haga clic en **OK**.

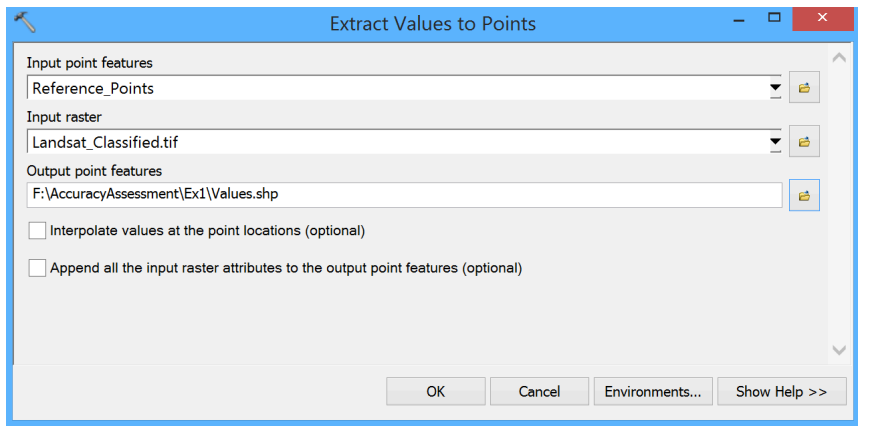

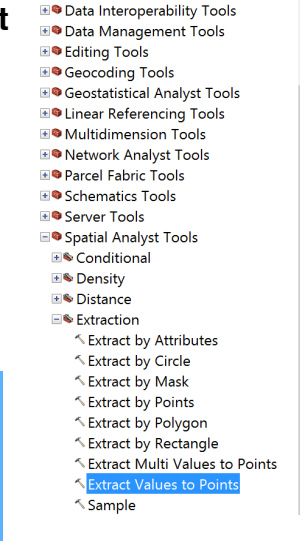

ArcToolbox

3. Una vez que acabe el procesamiento, debe ver el nuevo archivo agregado a su mapa. En la lista **Table of Contents**, haga clic con el botón derecho en el archivo **Values.shp** y haga clic en **Open Attribute Table.** Verá los nuevos valores clasificados en el campo **RASTERVALU**.

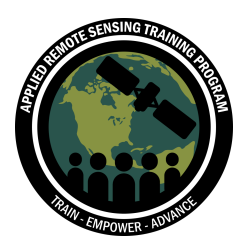

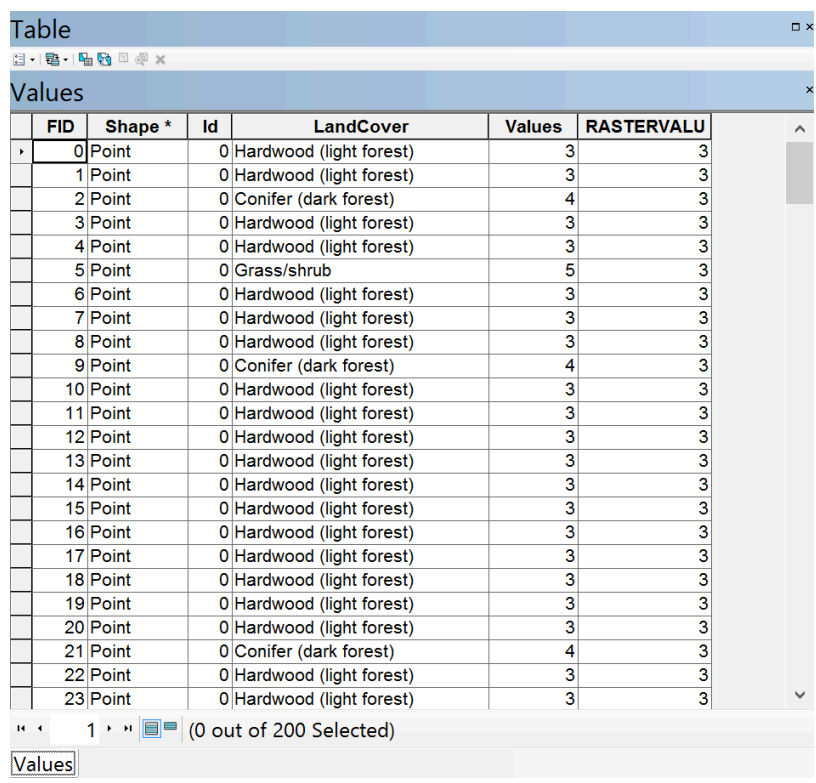

Los nombres "RASTERVALU" y "Values" no son muy explicativos, así que cambiémosle el nombre a las columnas.

- 4. Haga clic en Table Options **and the Seleccione Add Field**. A este campo llámelo **Classified**. Para **type**, seleccione **Short Integer** y haga clic en **OK**.
- 5. Cuando aparezca la columna, haga clic con el botón derecho en la nueva columna **Classified** y haga clic en **Field Calculator**. Puede que vea una advertencia diciendo "You are about to do a calculation outside of an edit session…" Haga clic en **Yes.**

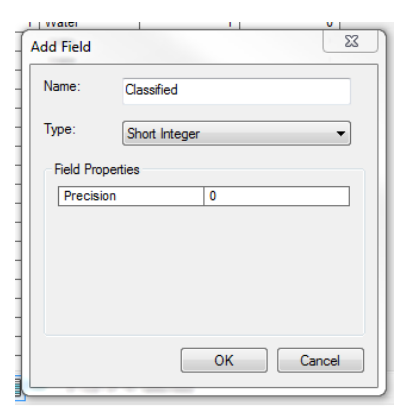

- 6. En la sección **Fields** del **Field Calculator**, haga doble clic en **RASTERVALU** y haga clic en **OK**. Esto transferirá la información de la columna **RASTERVALU** a la columna **Classified**
- 7. Haga lo mismo con **Values** para cambiarle el nombre a **Reference**
- 8. Seleccione **Add Field**, cámbiele el nombre a **Reference**. Para **type**, seleccione **Short Integer**. Haga clic en la columna **Reference**, vaya al **Field Calculator**, seleccione **Values**, y haga clic en **OK.**

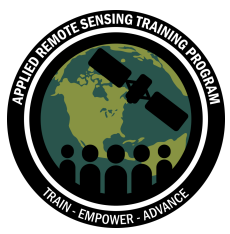

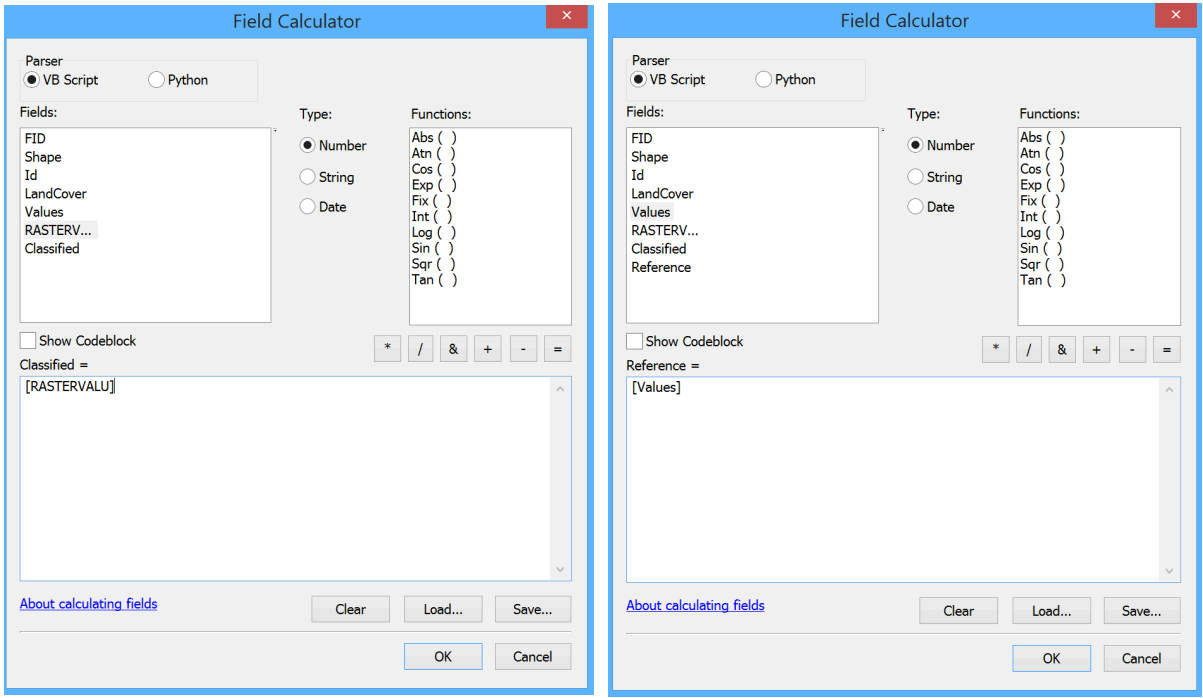

- 9. Borre las columnas **RASTERVALU** y **Value**. Para hacer esto, haga clic con el botón derecho en la columna **RASTERVALU** y seleccione **Delete Field.** Cuando vea la advertencia **Confirm Delete Field**, haga clic en **Yes**.
- 10.Para mayor claridad, ordene la tabla basándose en las categorías de cubierta terrestre que especificamos en nuestra imagen clasificada. Haga clic con el botón derecho en la columna **Reference** y haga clic en **Sort Ascending**

La tabla **Values.shp** debe verse así:

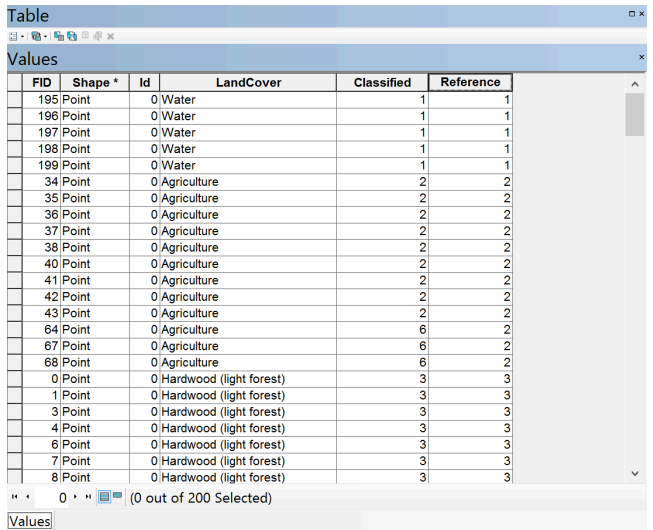

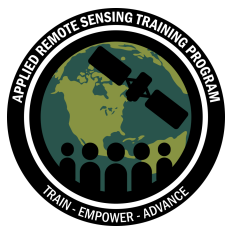

# **Parte 3: Calcular Frecuencia**

Ahora que tenemos los valores de los puntos de referencia, queremos aislar los valores de frecuencia para la imagen clasificada y los puntos de referencia.

- 1. Cierre la tabla de atributos (Attribute Table)
- 2. Navegue a la herramienta **Frequency** en el ArcToolbox (**Analysis Tools** > **Statistics** > **Frequency**).
- 3. En la tabla **Input Table**, seleccione el archivo **Values**. Esto automáticamente cargará las columnas de la **Attribute Table**. En la **Output Table,** navegue a su carpeta Accuracy Assessment y guarde el archivo como **Frequency\_Table.dbf**. Para los campos Frequency, seleccione **Classified** y **Reference**. Deje los campos Summary Field(s) sin seleccionar. Haga clic en **OK**.

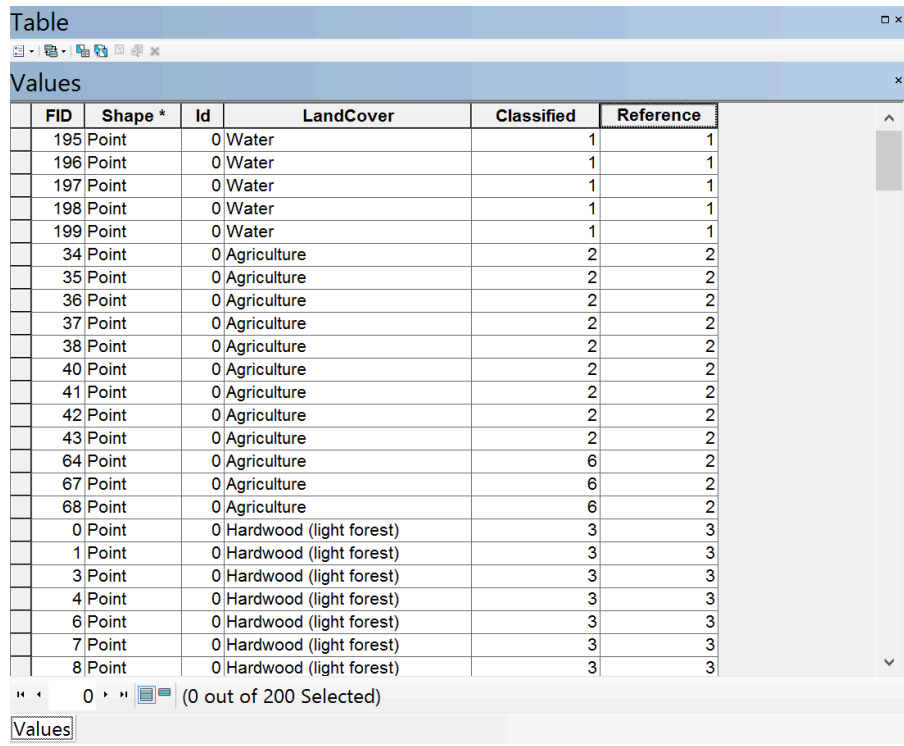

4. Una vez que el proceso se haya completado debería haber un **Frequency\_table** debajo del archivo **Values** en la lista **Table of Contents**. Haga clic con el botón derecho en **Frequency\_table** y haga clic en **Open.**

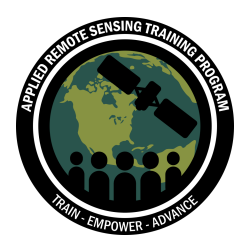

a. Esta tabla nos muestra cuántos pixeles se predijeron correctamente en la imagen de Landsat por cada punto de referencia (la "verdad en el suelo). La tabla de frecuencias nos da algo de información, pero sigue siendo difícil de leer. Pongámosla de una manera más fácil. Cierre la tabla.

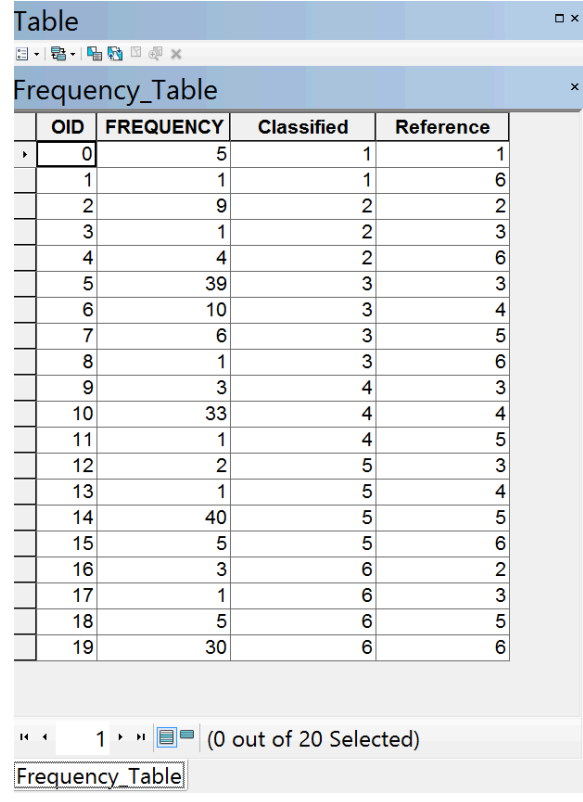

#### **Ingrese la Frecuencia a una Tabla Dinámica (Pivot Table)**

En estos próximos pasos, crearemos una tabla dinámica para ordenar y visualizar las frecuencias.

- 5. Navegue a la herramienta de tablas dinámicas **Pivot Table tool** (**Data Management Tools** > **Table** > **Pivot Table**).
- 6. Para la **Input Table**, seleccione **Frequency\_Table**. Para **Input Fields**, seleccione **Classified**. Para **Pivot Field**, seleccione **Reference**. Para el cambio de valor (**value**), seleccione **FREQUENCY**. Esto creará una nueva tabla con valores de la clasificación como filas, puntos de referencia como columnas y la frecuencia de los valores en cada una de las células. Guarde como **Error\_Matrix.dbf** y haga clic en **OK.**

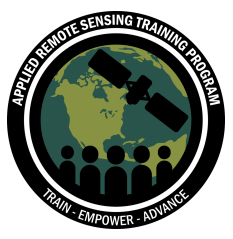

7. Una vez que termine el proceso, la tabla Error Matrix se agregará a su mapa. En la lista **Table of Contents**, haga clic con el botón derecho en **Error\_Matrix** y seleccione **Open.**

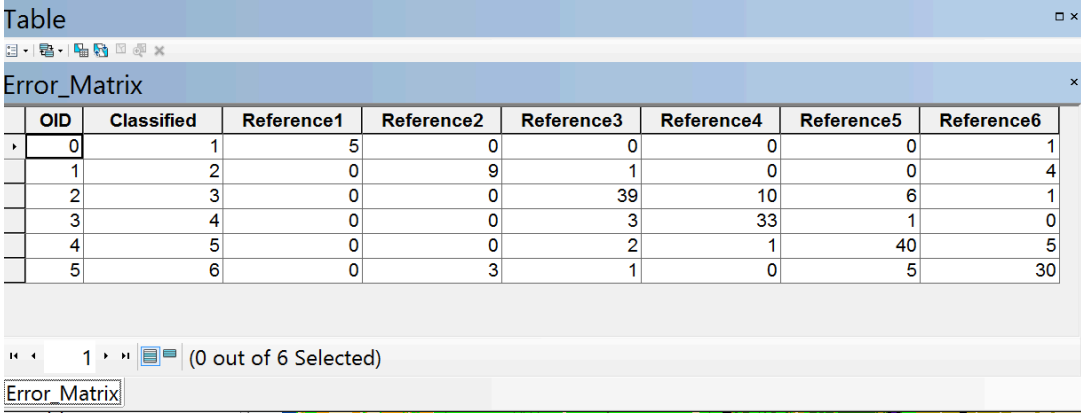

8. Ud. verá una tabla con seis tipos de clases de cubierta terrestre y seis columnas de puntos de referencia. Cierre la tabla **Error\_Matrix**.

#### **Exporte la Mesa Dinámica a Excel**

- 9. Navegue a la herramienta **Table to Excel tool** (**Conversion Tools** > **Excel** > **Table to Excel**).
- 10.Para la Input Table, seleccione **Error\_Matrix**. Para el Output Excel File, haga clic en la carpeta y guarde como **Error\_Matrix.xls** en su carpeta Accuracy Assessment y haga clic en **OK.**

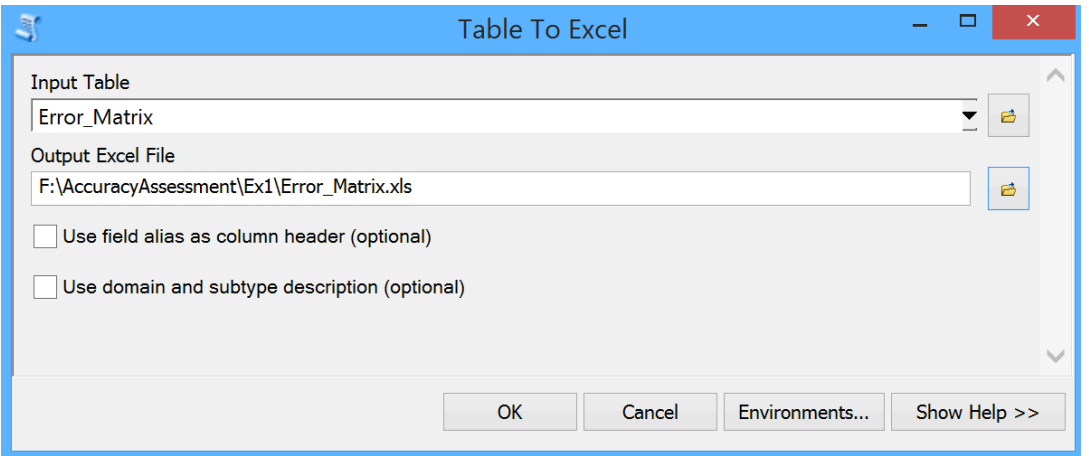

11.Una vez que termine el proceso, cierre la ventana Table. Si es que aún no lo ha hecho, guarde su documento ArcMap como **Accuracy\_Ex1.mxd**

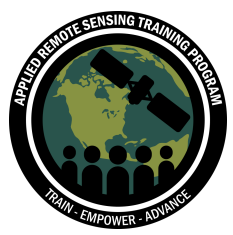

# **Parte 4: Calculando el Error en Excel**

La precisión de una imagen normalmente reporta el porcentaje que está correcto. Como se mencionó en la presentación, hay diferentes *tipos* de precisión. Aquí vamos a

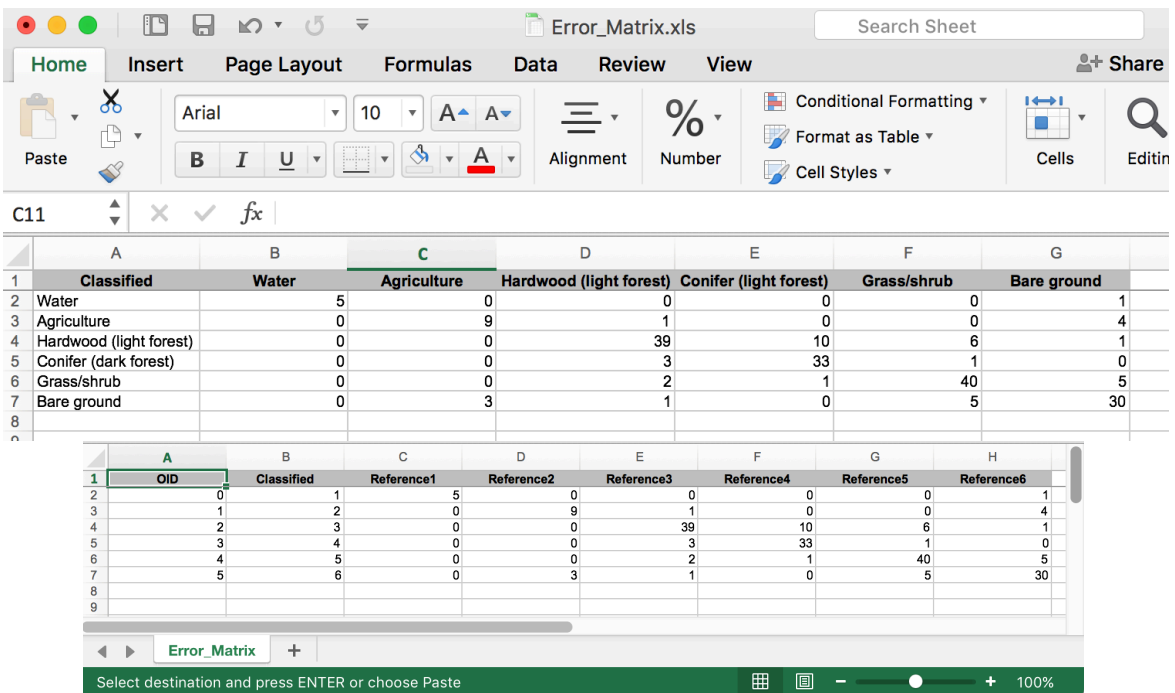

calcular la precisión global, la precisión del usuario y la procesión del productor.

- 1. Minimice su ventana de ArcMap y abra **Microsoft Excel**
- 2. Navegue a la carpeta Accuracy Assessment y abra su archivo **Error\_Matrix**

Ésta es su matriz de error (también llamada "matriz de confusión"). La matriz de error mostrará sus datos de referencia en *columnas* y los datos de su clasificación en *filas* o *líneas*. Debe verse así:

Las clases aún están anotadas como números, así que cambie los números por nombres bajo la columna **Classified** y para que cada etiqueta "Reference" corresponda con su tipo de clase (ej., Reference1 como Agua, Reference2 como Agricultura etc.). Puede referirse al principio de este ejercicio para todos los tipos de clases.

3. Borre la columna **OID**

Su tabla debería verse así:

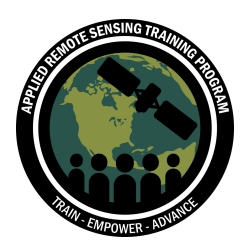

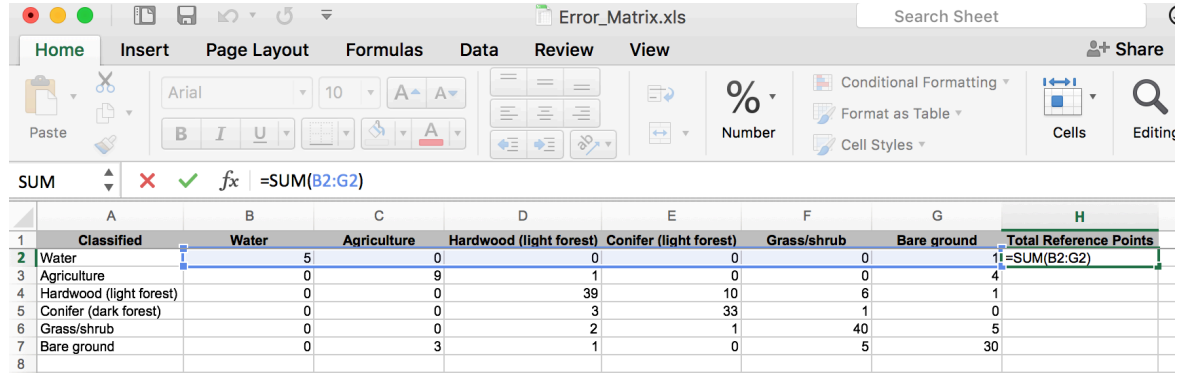

4. Agregue una columna llamada **Total Reference Points** al final y sume los valores de izquierda a derecha. Use la función **SUM** para sumar todas las células horizontalmente. Esto sumará todos los puntos de referencia para cada tipo de cubierta terrestre.

*Haga clic en la parte inferior derecha de la célula y arrastre hacia abajo para aplicarle la misma ecuación a cada línea.*

5. Agregue una fila llamada **Total Classified Points** al fondo de la columna **Classified** y sume los valores para cada columna (Agua, Agricultura etc.). Haga clic en la punta inferior derecha de la célula y arrastre horizontalmente para aplicarlas a la misma ecuación. Esta columna muestra el número de pixeles clasificados para ese tipo de cubierta terrestre.

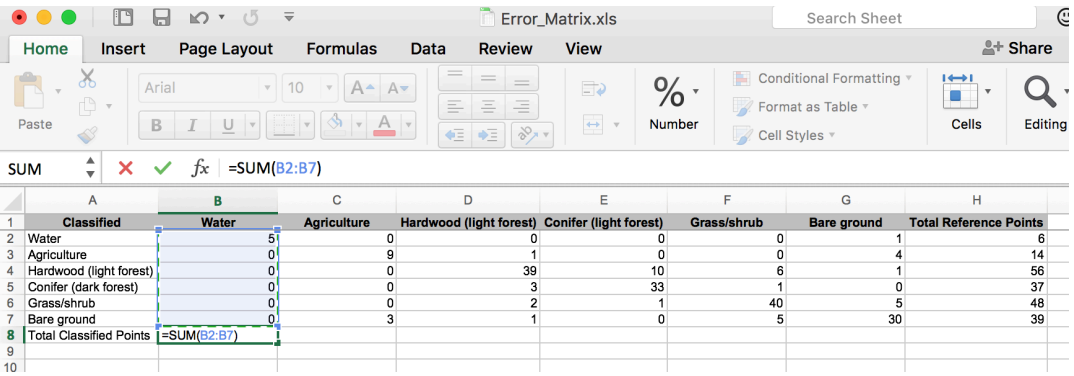

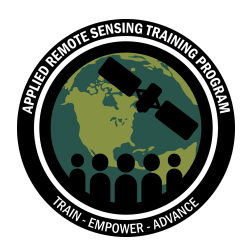

6. Después de sumar horizontal y verticalmente, su tabla debería verse así:

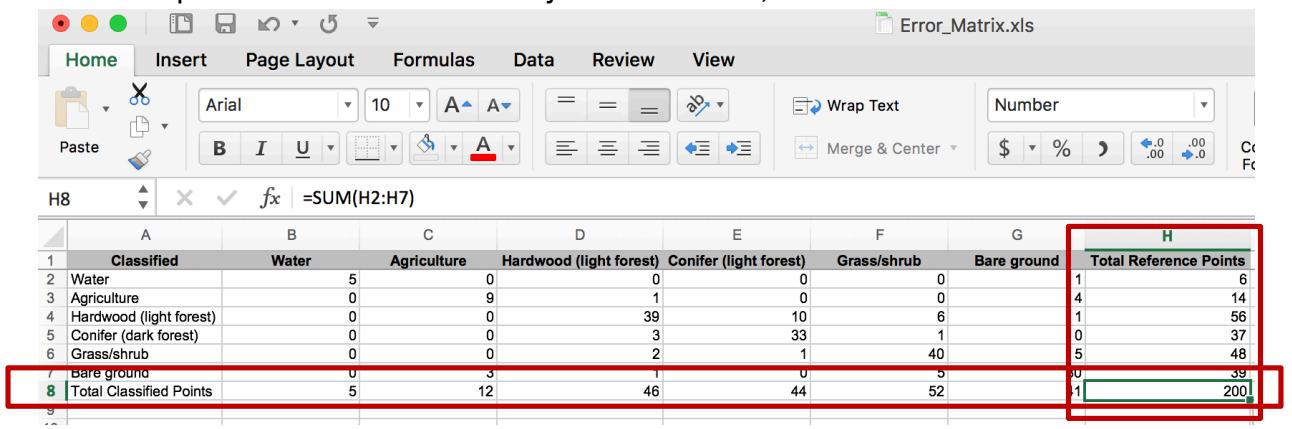

- 7. Para calcular el error, queremos sumar los valores de los pixeles correctamente indicados y dividir por el número total de puntos de referencia.
- 8. Debajo de su tabla (salte una fila para no confundirse) haga una nueva fila y llámela **Total Correct Reference Points**
	- a. Para calcular el total de puntos de referencia correctos, use la ecuación **SUM** y presione **CTRL** para agregar los valores diagonalmente (resaltados). Si se fija en la tabla, éstos son el número de pixeles que fueron clasificados igual que los puntos de referencia (Agua/Agua, Agricultura/Agricultura)

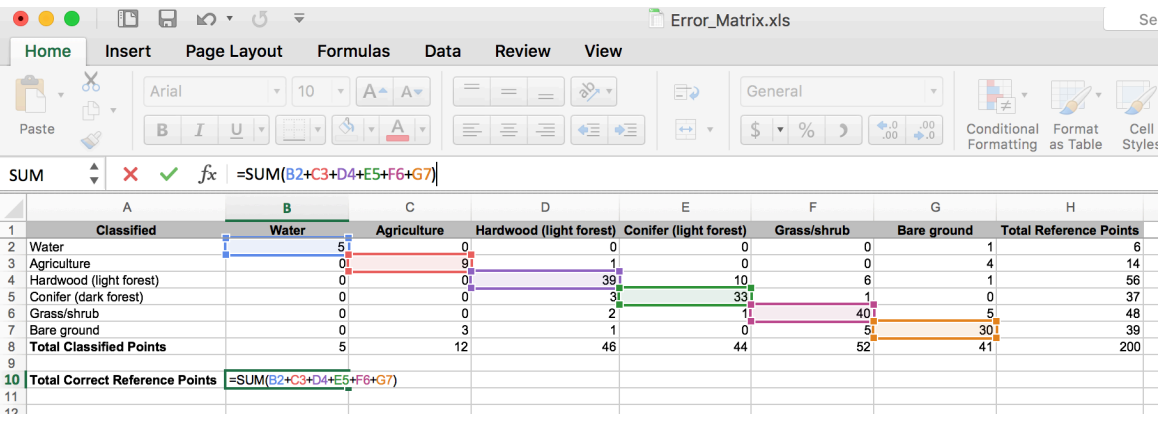

9. Haga otra célula y llámela **Total "True" Reference Points**. Éste es el número total de pixeles incluidos en sus puntos de referencia (casilla azul abajo). Éste es el valor en la última fila bajo **Total Reference Points**. Así que en la fila al lado

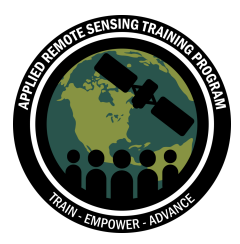

de **Total "True" Reference Points**, teclee el signo igual (=) y haga clic en esa célula (H8).

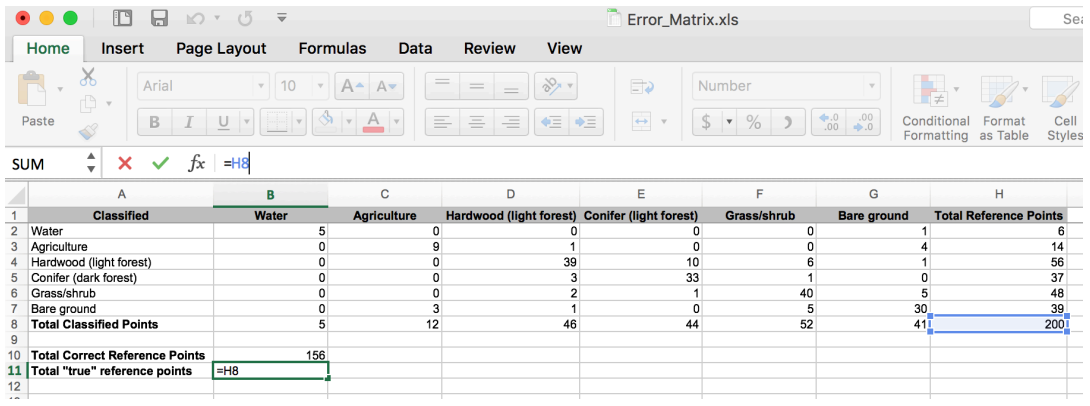

10.Agregue una fila llamada **Percent Accuracy** (salte una línea debajo de **Total "True" Reference Points** para evitar confundirse). Para calcular el porcentaje de precisión, divida su total de puntos de referencia correctos por su total de puntos de referencia "verdaderos" y multiplique este resultado por 100.

Porcentaje de Precisión = [Total de puntos de referencia correctos / Total de puntos de referencia "verdaderos"]\*100

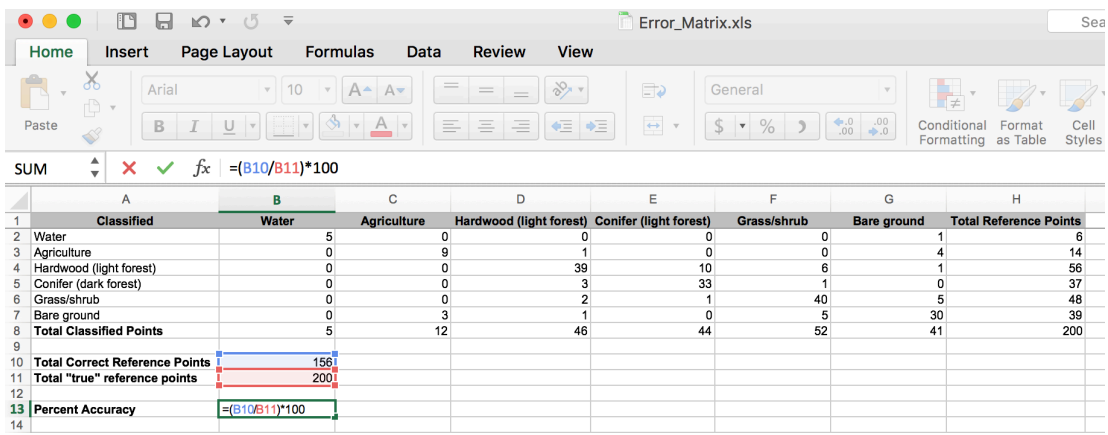

- 11.Para este ejemplo el porcentaje de precisión es de un 78 por ciento. El porcentaje de precisión explica cuan *precisa* fue su clasificación; es decir, el porcentaje de puntos de referencia correctamente clasificados del total de puntos de referencia. Esto también se llama el "porcentaje de error."
- 12.Guarde su archivo Excel.

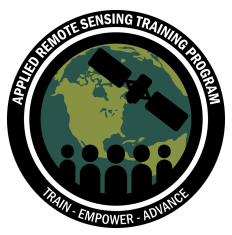

#### **Errores de Omisión y de Comisión**

También podemos cuantificar la precisión de clases individuales mediante el cálculo de errores de comisión (precisión del usuario) y de omisión (precisión del productor). Los errores de comisión ocurren cuando un pixel se incluye incorrectamente en una categoría que se está evaluando, mientras que los errores de omisión ocurren cuando un pixel se excluye de la categoría que se está evaluando.

Primero, comenzaremos con la precisión del usuario (errores de comisión).

- 13.Agregue una fila llamada **User's Accuracy** (salte una línea debajo de **Percent Accuracy** para no confundirse).
- 14.Copie cada una de las clases de cubierta terrestre y péguelas bajo **User's Accuracy**

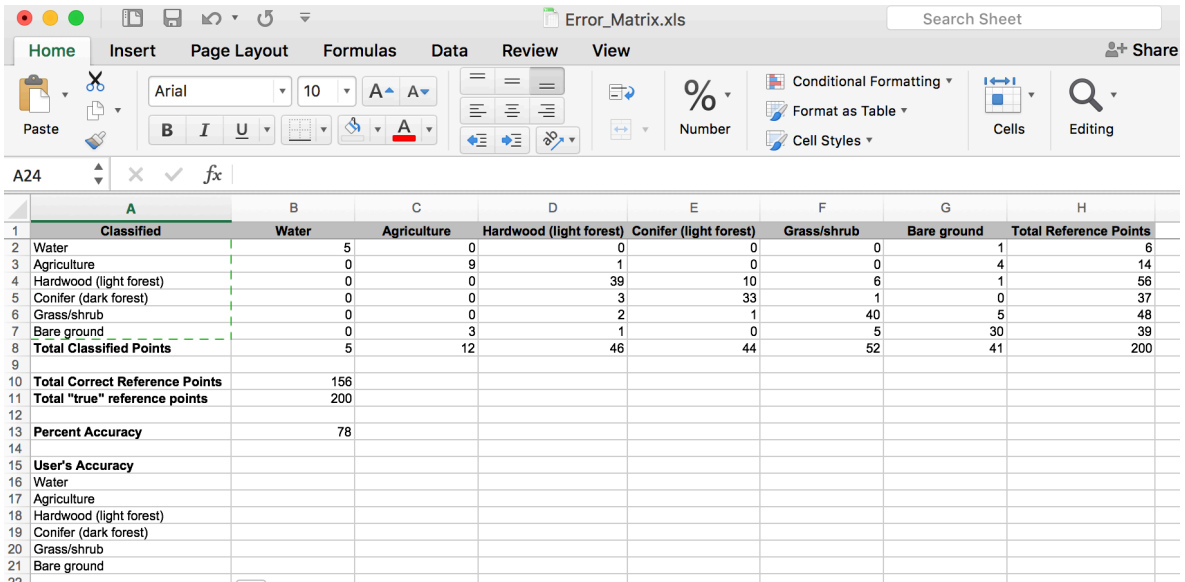

15.La precisión del usuario se calcula dividiendo el número diagonal por el total de la fila y multiplicándolo por 100. Ingrese este cálculo para cada clase de cubierta terrestre.

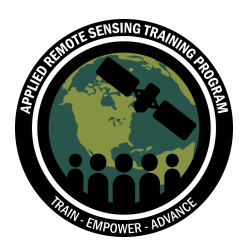

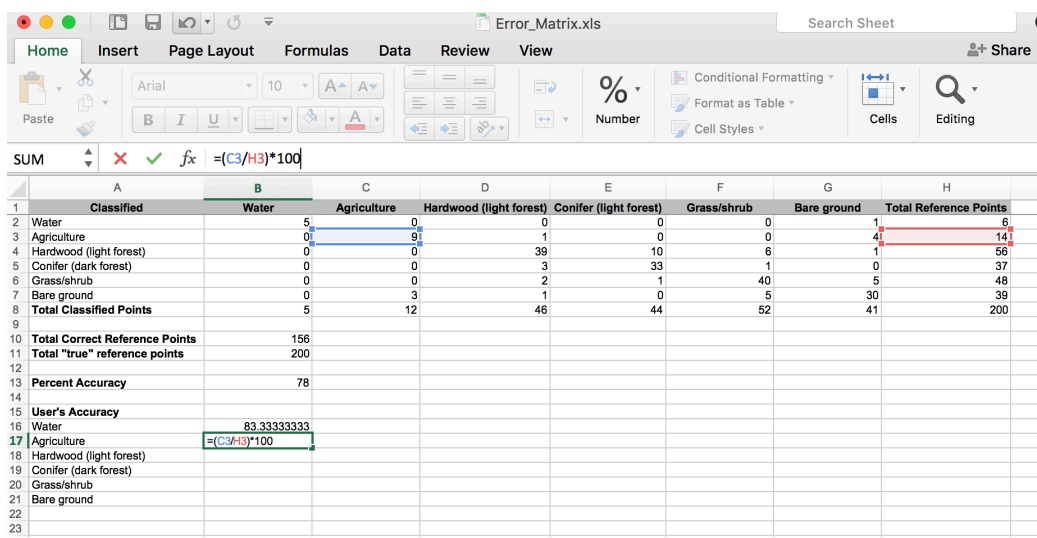

- 16.Cambie el formato de las células para cada una de las precisiones del usuario para mostrar dos dígitos después del decimal. Resalte todas las células, en la parte superior haga clic en **Format** > **Cells**. Bajo **Category**, haga clic en **Number** y al lado de **Decimal Places** ingrese 2. Haga clic en **OK**.
- 17.Para mantener la hoja de Excel organizada, combine y centre las células 15A y 15B. Resalte ambas células y haga clic en la función **Merge and Center**. **V E** Merge & Center Ahora haga el color de fondo para esa célula el mismo que el de las etiquetas en la parte superior de la hoja.

Hagamos lo mismo para el error del productor (errores de omisión).

- 18.Copie las clases a la columna D (empezando con D16, vea abajo). Cree otra etiqueta llamada **Producer's Accuracy** en la columna D. Así como hizo en el paso anterior, realice la función **Merge and Center** con la célula de **Producer's Accuracy** (D15) y la célula a la derecha (E15) y asegúrese que tenga el mismo color de fondo que las otras etiquetas.
- 19.La precisión del productor se calcula dividiendo el número diagonal por el total de la columna y multiplicando por 100. Ingrese este cálculo para cada clase de cubierta terrestre.

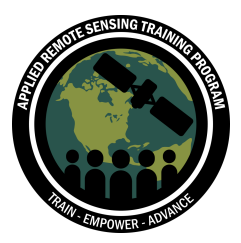

20.Como lo hizo anteriormente, cambie el formato de las células para cada una de las precisiones del usuario para mostrar dos dígitos después del decimal.

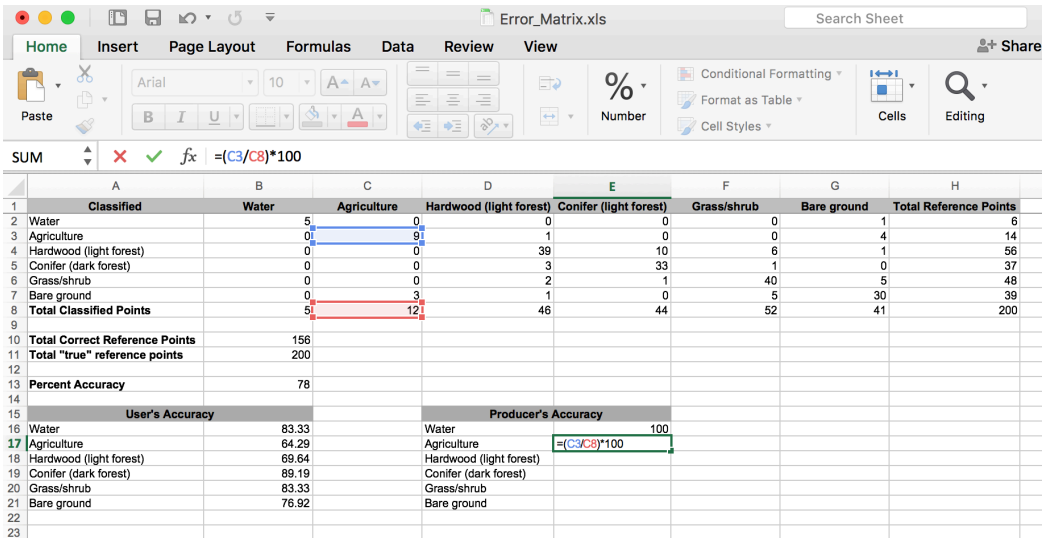

Ahora puede ver cuán precisa es su clasificación para cada clase de cubierta terrestre y si el mapa tiene más errores de comisión o de omisión. Por ejemplo, se puede ver que la precisión del usuario es más baja para la categoría **Agricultura** y pareciera que la clasificación incluyó pixeles clasificados como **Suelo Descubierto** en esa categoría. Éste es un error común y resalta la diferencia entre el uso del suelo y la cubierta terrestre. Es probable que los pixeles designados como **Suelo Descubierto** incluidos en esta categoría se hayan usado alguna vez para la **Agricultura** y posiblemente se hubieran dejado en barbecho en ese momento.

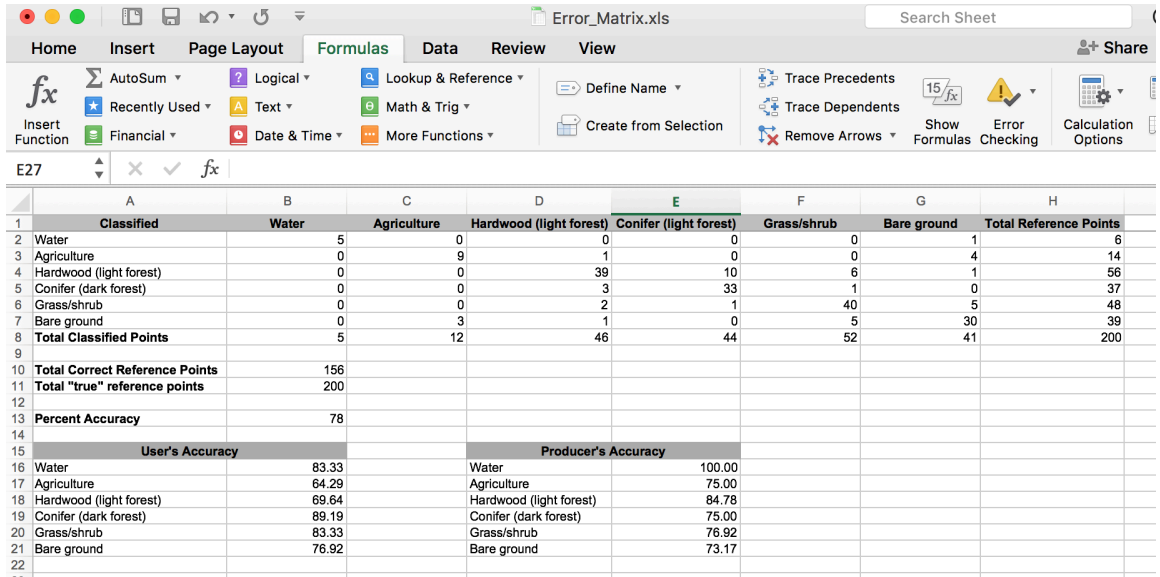

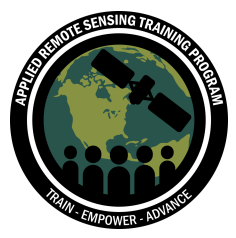

### **Conclusión**

La evaluación de la precisión es un paso importante en el análisis de su clasificación de la cubierta terrestre. Este ejercicio le dio una idea de cómo realizar una evaluación de la precisión de una imagen clasificada. Usted extrajo valores de pixel para puntos de referencia, creó una matriz de error, calculó la precisión global como porcentaje y las precisiones del usuario y del productor. La evaluación de la precisión es una buena oportunidad de determinar si uno debe re-muestrear su clasificación o si puede avanzar con su análisis. La próxima semana nos vamos a enfocar en el error estándar en nuestra clasificación y vamos a realizar algunos procesos estadísticos más complicados.

Recursos en Línea Adicionales (en inglés)

Organización de las Naciones Unidas para la Agricultura y la Alimentación (FAO): Map Accuracy Assessment and Area Estimation (Evaluación de la Precisión y Estimación de la Superficie de los Mapas): http://www.fao.org/documents/card/en/c/e5ea45b8-3fd7-4692-ba29-fae7b140d07e/

Evaluación de la Precisión de la Clasificación de Una Imagen en ArcMap en la Universidad Agricultura y Mecánica de Tejas: https://www.youtube.com/watch?v=FaZGAUS\_Nlo

Creación de una Evaluación de la Precisión: http://desktop.arcgis.com/en/arcmap/latest/tools/spatial-analyst-toolbox/createaccuracy-assessment-points.htm